# **Vendor Membership Addon - User Guide**

by CedCommerce Technical Publications

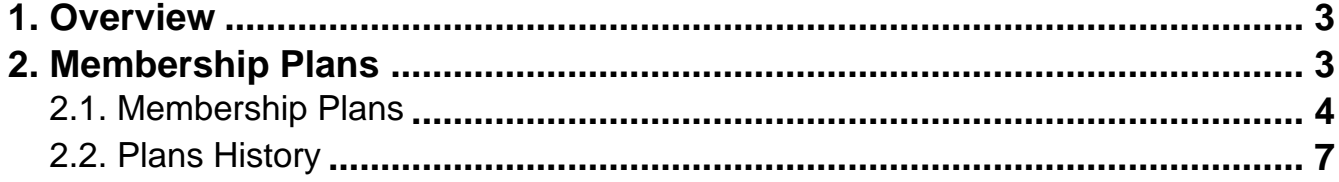

### <span id="page-2-0"></span>**1. Overview**

**Vendor Membership Addon** of the CedCommerce Multivendor Marketplace extension provides the vendors a feature to avail various membership packages set by the admin. The membership packages are a way to attract vendors to the website to sell their products by redeeming attractive offers and packages.

#### Based on the features enabled by the Admin, the vendor can:

- view their Subscription History.
- view their product limit and number of available products to add.
- add products in allowed Categories by their Subscription.
- receive email notification.
- receive alert notification is displayed before 10 Days (default) of package expiration date.
- purchase a subscription by any payment method available at the site.

The add-on functions only with the **CedCommerce Multi-Vendor Marketplace** extension. The add-on includes all the features of the extension. The admin has to install the **CedCommerce Multi-Vendor Marketplace** extension before installing the add-on.

This user guide covers only the add-on feature. For more information on the **Admin** panel of the **CedCommerce Multi-Vendor Marketplace** extension, see CedCommerce Multi-Vendor Marketplace Admin Guide(http://cedcom merce.com/media/userguides/m2/Marketplace%20Basic/CedCommerce%20Multi-

Vendor%20Marketplace%20Admin%20User%20Manual.pdf)

. For more information on the **Vendor** panel of the **CedCommerce Multi-Vendor Marketplace** extension, see CedCommerce Multi-Vendor Marketplace User Guide(http://cedcommerce.com/media/userguides/m2/Marketplac e%20Basic/CedCommerce%20Multi-Vendor%20Marketplace%20Vendor%20User%20Manual.pdf)

### **2. Membership Plans**

.

Once the admin enables the **Vendor Membership** add-on, the **Membership Plans** menu appears on the left navigation bar of the Vendor Panel as shown in the following figure:

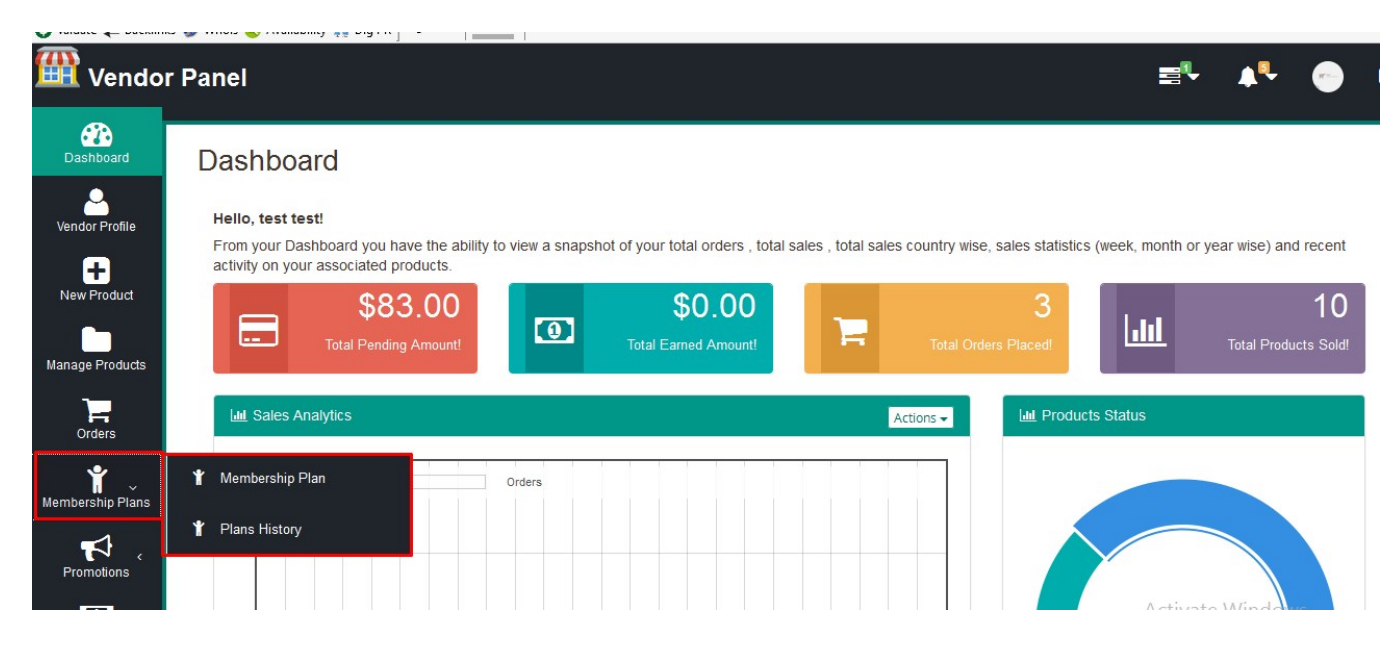

Once the user clicks the **Membership Plans** menu, the following two submenus are displayed:

- <span id="page-3-0"></span>Membership Plans(http://docs.cedcommerce.com/vendor-membership-addon-userguide/?section=membership-plans-3)
- Plans History(http://docs.cedcommerce.com/vendor-membership-addon-user-guide/?section=planshistory)

# **2.1. Membership Plans**

Once the user clicks **Membership Plans**, the **Membership Plans** page appears as shown in the following figure:

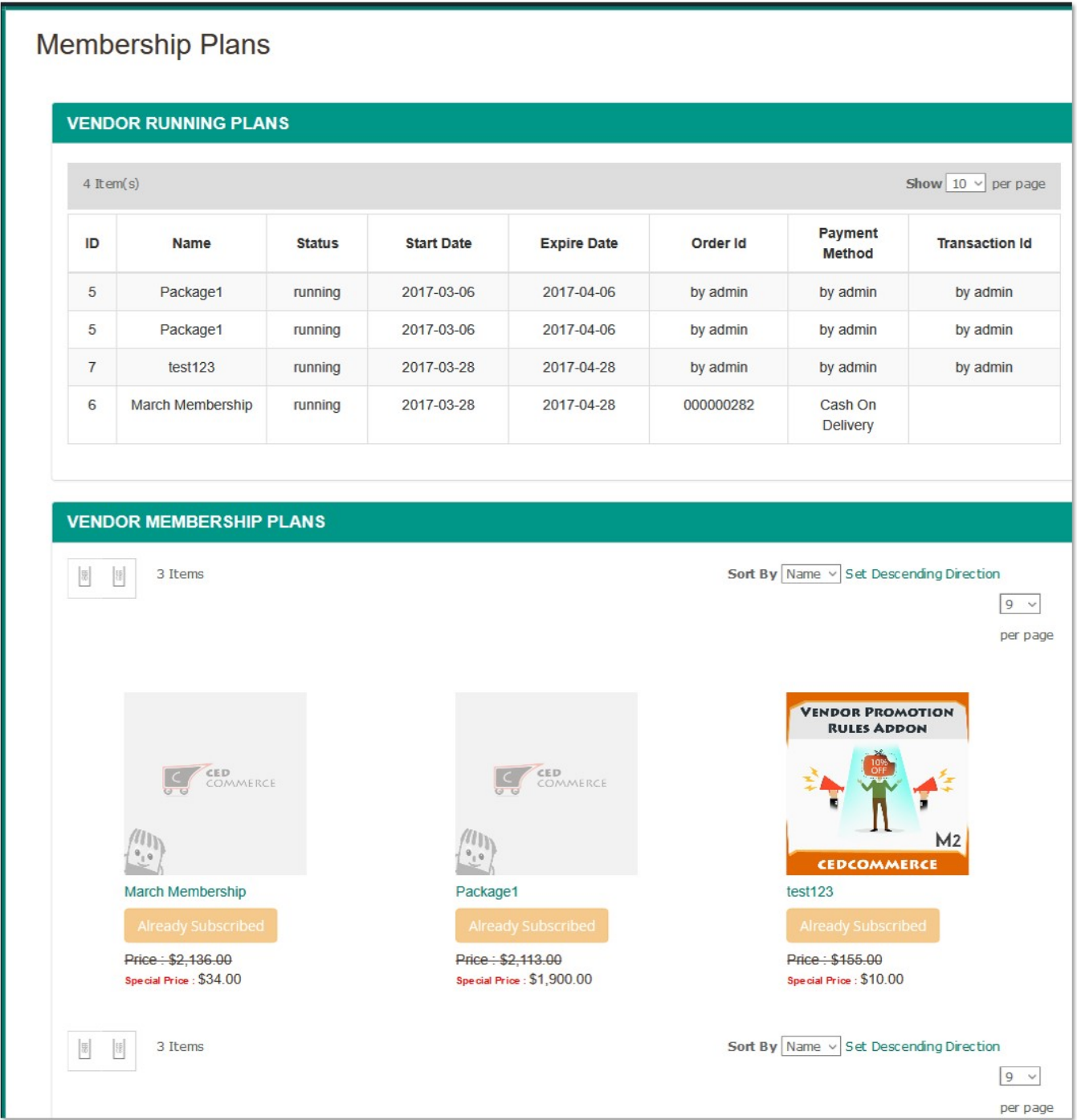

The **Membership Plans** page displays the membership plans for which the user has a subscription, that is, the membership plans that are currently running and also the available membership plans to which the user can subscribe.

The **VENDOR RUNNING PLANS** section lists all the membership plans to which the vendor is already subscribed.

The **VENDOR MEMBERSHIP PLANS** section displays all the available memberships plans.

**Note**: If the vendor has a subscription for any of the packages displayed, then the Already Subscribed message appears on the plan itself as shown in the following figure. The vendor can view the membership details of the plan by just one click.

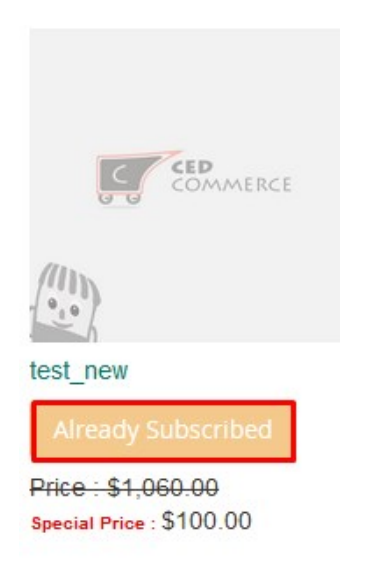

### **To view the membership details of the plan**

Under **VENDOR MEMBERSHIP PLANS**, click the **Membership Plan** product. The **Membership Details** page appears as shown in the following figure.

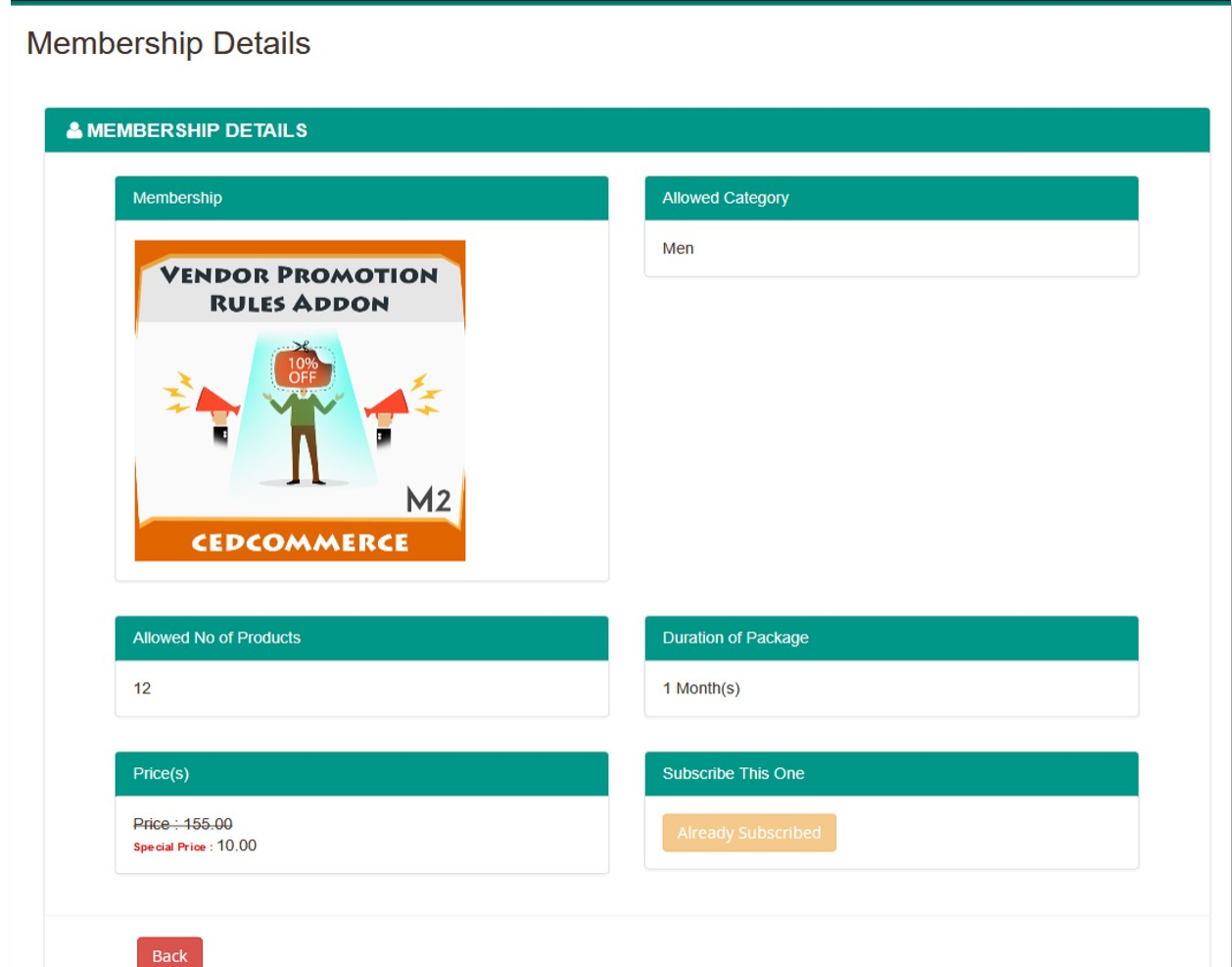

The following details appears on the **Membership Details** page.

- Membership
- Allowed Category
- Allowed No. of Products
- Duration of Package
- ∘ Price(s)
- Subscribe This One

#### **To add a Membership Plan to the cart**

- 1. Go to the **Membership Plans** page.
- 2. Under the **VENDOR MEMBERSHIP PLANS** section, click the required Membership plan.

<span id="page-6-0"></span>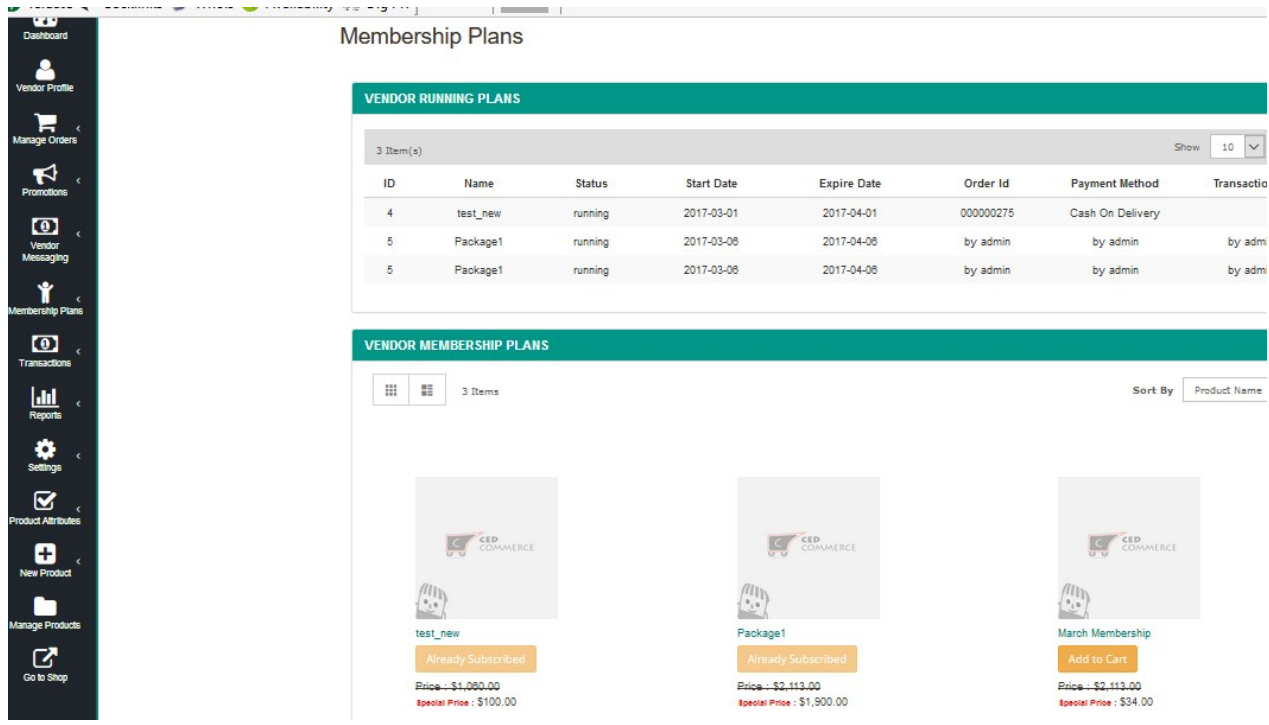

The **Membership Details** page appears as shown in the following figure:

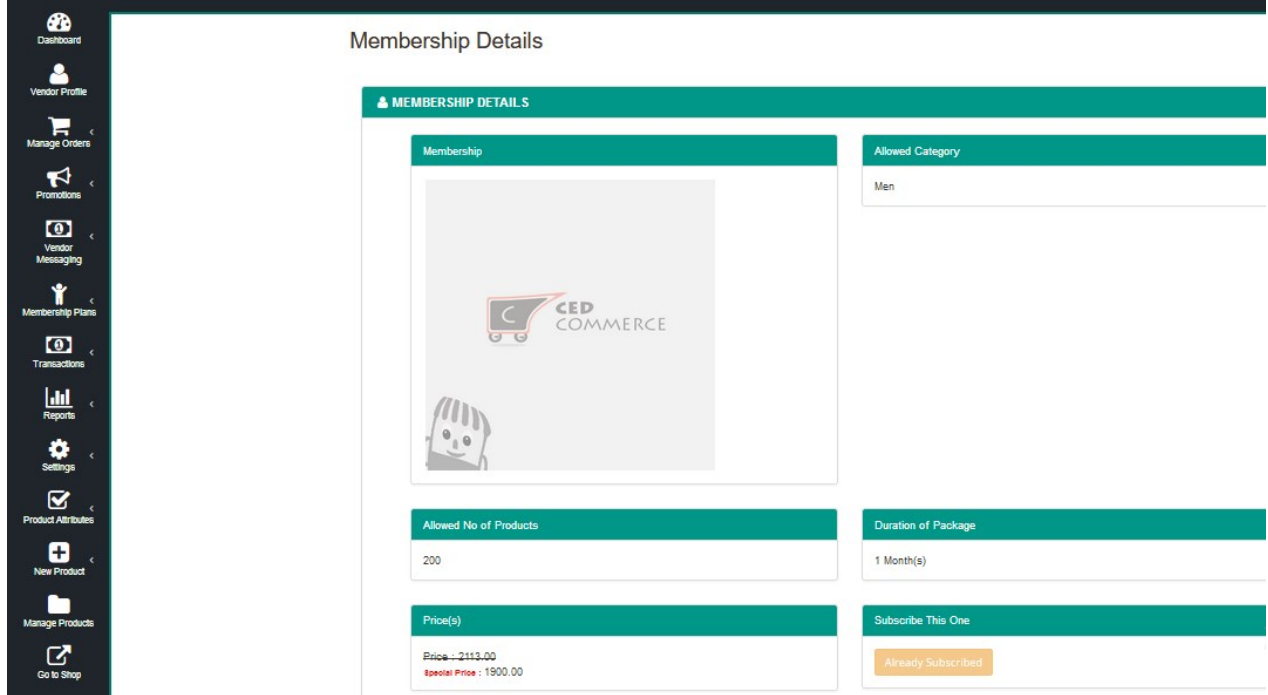

3. Click the **Add to Cart** button.

# **2.2. Plans History**

Once the user clicks **Plans History**, the **Membership History** page appears as shown in the following figure:

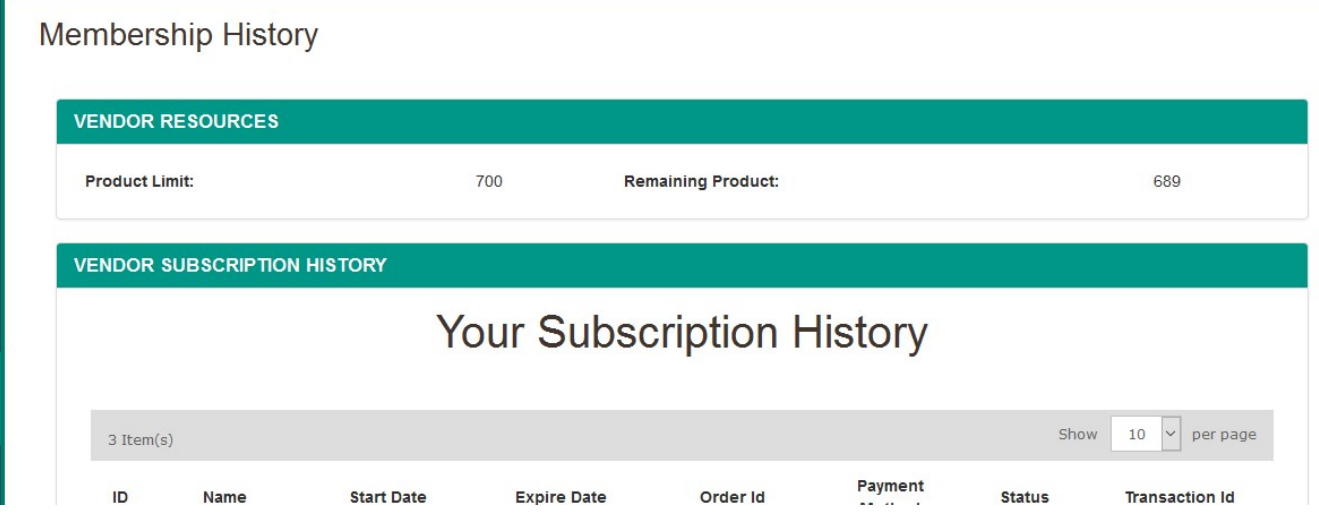

The **Membership History** page displays the subscription history of all the membership plans of the user including the ones to which the user has the subscription and also the ones to which the user had earlier subscribed for, that is, the expired membership plans.

The product limit is also displayed, that is, the number of products that the user had permission in the past to add and also the number of remaining products that the user can currently add.

The user can also view the notifications regarding the expiration of the package, that is, the time period in days left for the package to expire, in the upper right corner of the page.